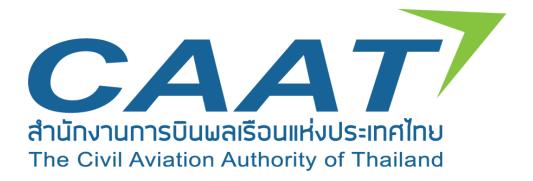

# User Manual (Operator)

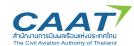

# Content

| 1. | The screen Log in. (log in)                                        | 1 |
|----|--------------------------------------------------------------------|---|
| 2. | The menu screen for Personal/Individual. (Individual Registration) | 2 |
| 3. | The menu screen for Company. (Registering for a juristic person)   | 3 |
| 4. | The menu screen Request form. (Request form)                       | 5 |
| 5. | The menu screen Profile. (Personal information)                    | 6 |
| 6. | The screen to change the password for the first time.              | 8 |
| 7. | New password request screen                                        | 8 |

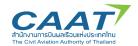

# Instruction (for user)

# 1. The screen Log in. (log in)

User enters your Username and Password, then click Log in, if user does not have a username and password, click "Register" to fill in your information in order to use the system.

| The Civil Aviation Authority |          |  |  |
|------------------------------|----------|--|--|
| of Thailar                   | ıd       |  |  |
| Sign in                      |          |  |  |
| Email (example@email.com)    |          |  |  |
| Password                     |          |  |  |
| Forget Password              | Register |  |  |
| Log in                       |          |  |  |
|                              |          |  |  |
|                              |          |  |  |
|                              |          |  |  |

When you press "Register" the system will show Pop - up window for you to choose between "Personal/Individual" and "Company".

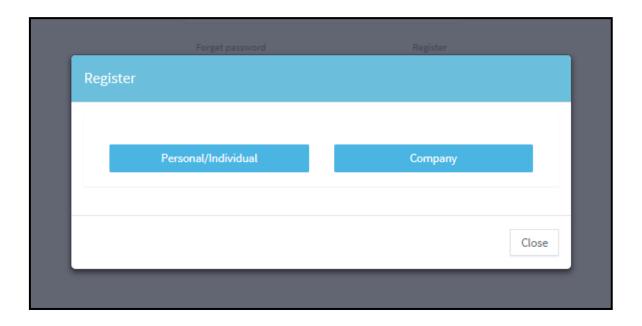

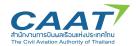

# 2. The menu screen for Personal/Individual. (Individual Registration)

User must complete all detail required and attach the required documents to the system in order for the officer to check and further approve.

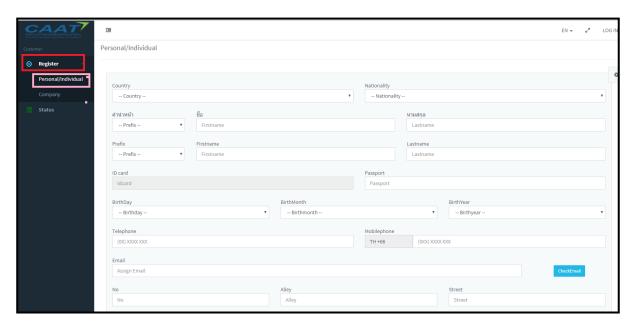

Show a form to fill in the details.

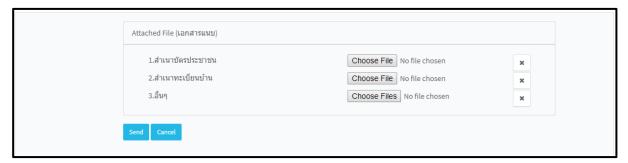

Show a form to the attach a document.

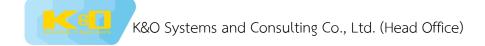

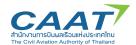

#### 2.1. The screen to confirm OTP of individuals.

User can choose to send OTP code to his/her mobile number or by sending E-mail confirmation code by pressing the confirm button.

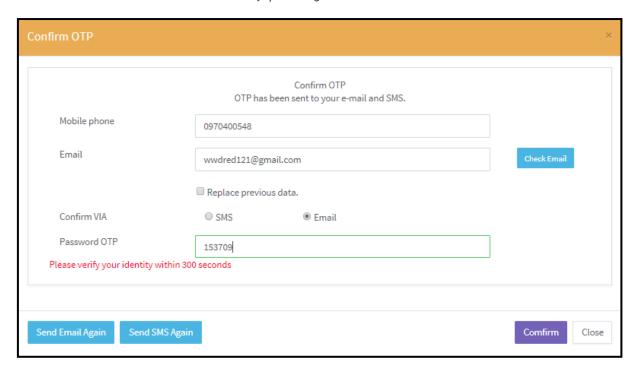

## 3. The menu screen for Company. (Registering for a juristic person)

Legal entities can add information with regards to office's address for more than 1 location, as well as granting power to more than 1 person to act on behalf of the Company. Each grantee of the will receive a Username and Password separately.

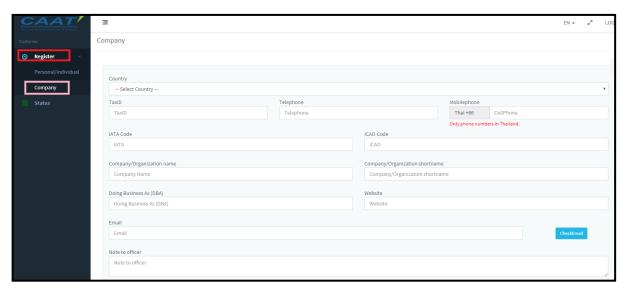

Show a form to fill in the details.

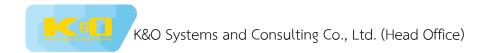

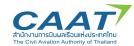

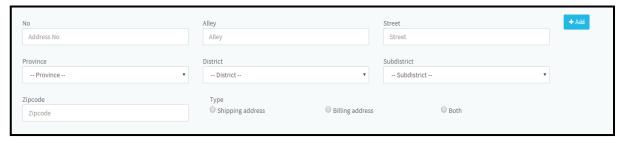

Show the form to add the address.

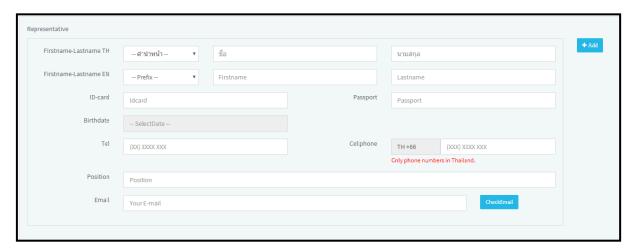

Show the form fill in the details of the grantee.

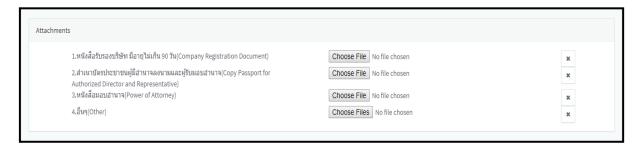

Show a form the attach a document.

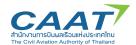

#### 3.1. The screen to confirm OTP of juristic person.

User can choose to send OTP code to his/her mobile number or by sending E-mail confirmation code by pressing the confirm button.

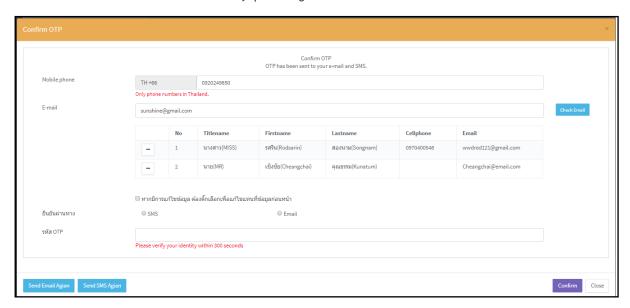

## 4. The menu screen Request form. (Request form)

Users access Request form to select the various requests can choose by followings :

- 1. Choose by Department
- 2. Choose from the category.
- 3. Select from "Search" menu

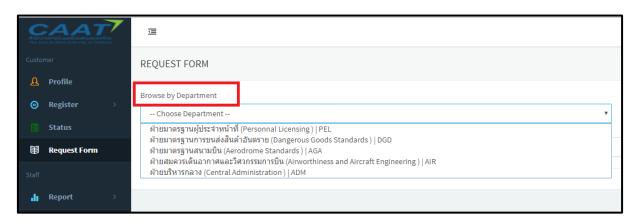

Choose by Department

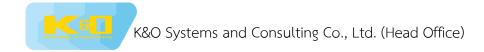

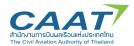

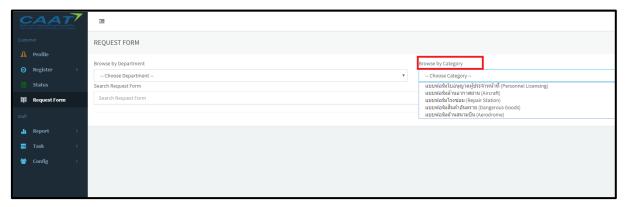

Choose from the category.

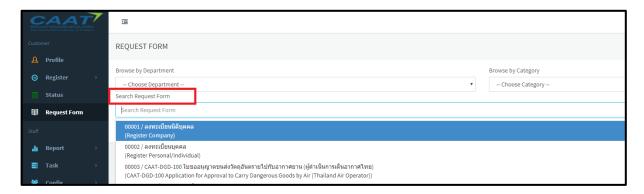

Select from "Search" menu

#### 5. The menu screen Profile. (Personal information)

Upon entering this menu will display the user's personal information. Users can edit their own information.

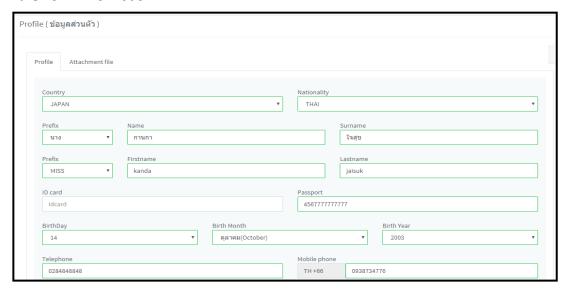

Individual personal information.

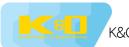

# K&O Systems and Consulting Co., Ltd. (Head Office)

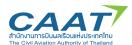

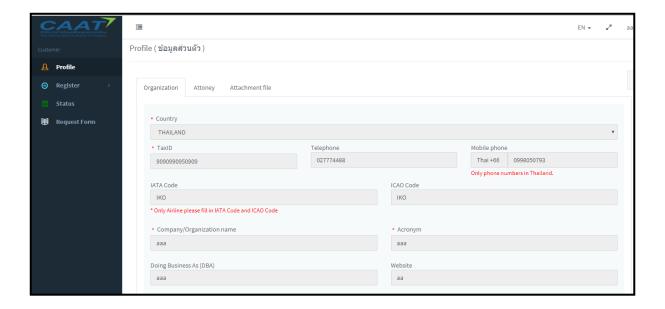

Private legal entity information.

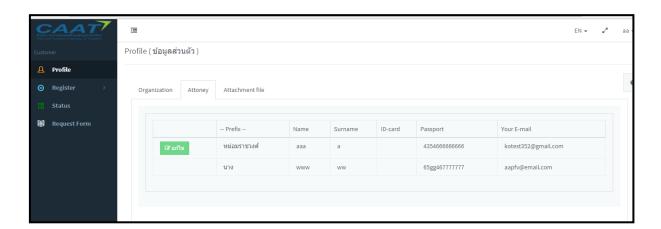

information of the grantee.

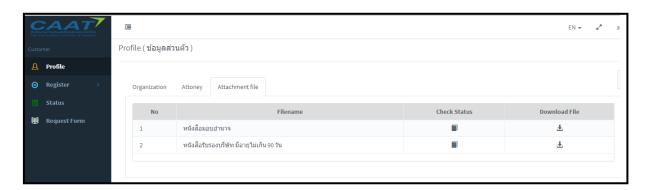

The various attachment information.

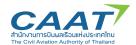

# 6. The screen to change the password for the first time.

When in first use. The user will be forced to change the password for security.

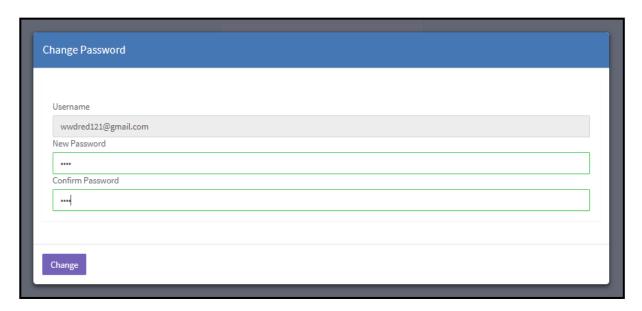

#### 7. New password request screen.

The user can request for a new password in case of forgot or for security purpose. By clicking the link Forget Password, the screen Log in will link to this page, the systems will request user to fill in his/her email or mobile number to confirm. Press the "Send" button, the system will send a new OTP code to the user phone or email immediately.

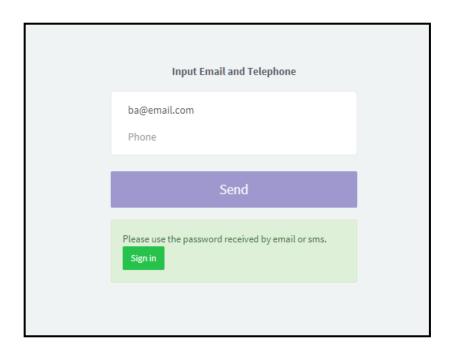